## **Oracle Financial Services Investigation Hub**

**Installation Guide**

**8.1.1.1.0**

**December 2021**

**F49103-01**

ORACLE<sup>®</sup> **Financial Services** 

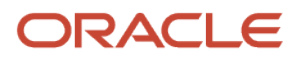

Oracle Financial Services Investigation Hub Installation Guide

Copyright © 2021 Oracle and/or its affiliates. All rights reserved.

This software and related documentation are provided under a license agreement containing restrictions on use and disclosure and are protected by intellectual property laws. Except as expressly permitted in your license agreement or allowed by law, you may not use, copy, reproduce, translate, broadcast, modify, license, transmit, distribute, exhibit, perform, publish, or display any part, in any form, or by any means. Reverse engineering, disassembly, or decompilation of this software, unless required by law for interoperability, is prohibited.

The information contained herein is subject to change without notice and is not warranted to be errorfree. If you find any errors, please report them to us in writing.

If this is software or related documentation that is delivered to the U.S. Government or anyone licensing it on behalf of the U.S. Government, then the following notice is applicable:

U.S. GOVERNMENT END USERS: Oracle programs, including any operating system, integrated software, any programs installed on the hardware, and/or documentation, delivered to U.S. Government end users are "commercial computer software" pursuant to the applicable Federal Acquisition Regulation and agency-specific supplemental regulations. As such, use, duplication, disclosure, modification, and adaptation of the programs, including any operating system, integrated software, any programs installed on the hardware, and/or documentation, shall be subject to license terms and license restrictions applicable to the programs. No other rights are granted to the U.S. Government.

This software or hardware is developed for general use in a variety of information management applications. It is not developed or intended for use in any inherently dangerous applications, including applications that may create a risk of personal injury. If you use this software or hardware in dangerous applications, then you shall be responsible for taking all appropriate fail-safe, backup, redundancy, and other measures to ensure its safe use. Oracle Corporation and its affiliates disclaim any liability for any damages caused by the use of this software or hardware in dangerous applications.

Oracle and Java are registered trademarks of Oracle and/or its affiliates. Other names may be trademarks of their respective owners.

Intel and Intel Xeon are trademarks or registered trademarks of Intel Corporation. All SPARC trademarks are used under license and are trademarks or registered trademarks of SPARC International, Inc. AMD, Opteron, the AMD logo, and the AMD Opteron logo are trademarks or registered trademarks of Advanced Micro Devices. UNIX is a registered trademark of The Open Group.

This software or hardware and documentation may provide access to or information about content, products, and services from third parties. Oracle Corporation and its affiliates are not responsible for and expressly disclaim all warranties of any kind with respect to third-party content, products, and services unless otherwise set forth in an applicable agreement between you and Oracle. Oracle Corporation and its affiliates will not be responsible for any loss, costs, or damages incurred due to your access to or use of third-party content, products, or services, except as set forth in an applicable agreement between you and Oracle.

For information on third party licenses, click [here.](https://docs.oracle.com/cd/E61555_01/licensing.htm)

# **Document Control**

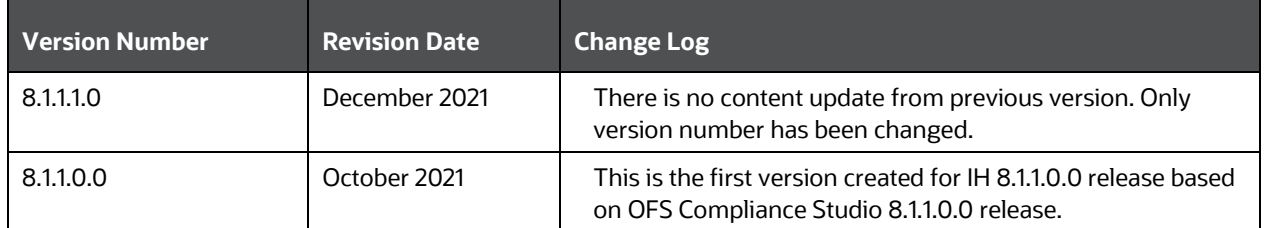

This table records the number of revisions or changes done to this document as part of a release.

# **Table of Contents**

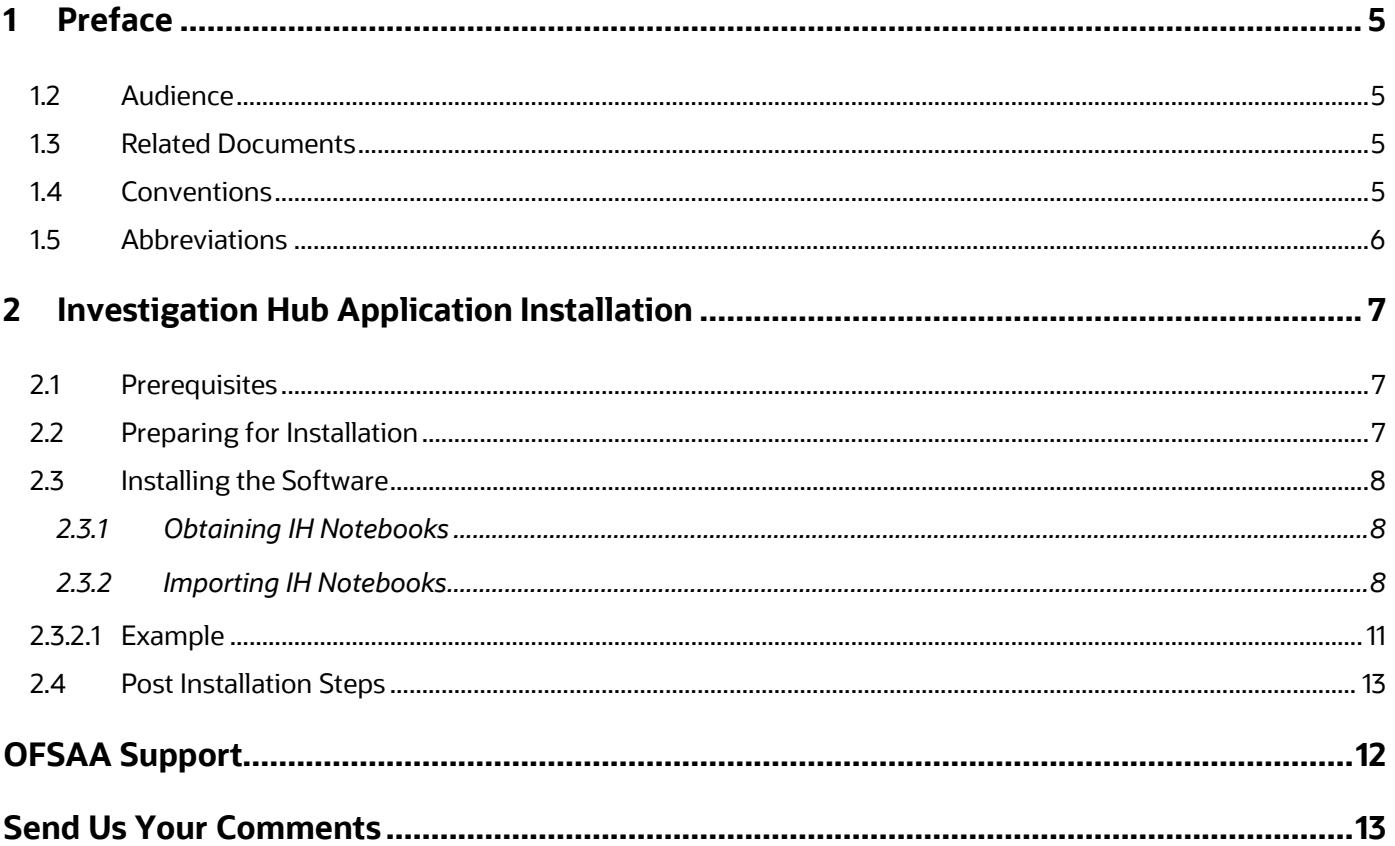

# <span id="page-4-0"></span>**1 Preface**

This section provides supporting information for the OFS Investigation Hub application Installation Guide.

Topics:

- **[Summary](#page-4-4)**
- [Audience](#page-4-1)
- Related [Documents](#page-4-2)
- **•** [Conventions](#page-4-3)
- [Abbreviations](#page-5-0)

### <span id="page-4-4"></span>**1.1 Summary**

Before you begin the installation, ensure that you have access to the Oracle Support Portal with valid login credentials to notify us of any issues at any stage quickly. You can obtain the login credentials by contacting Oracle Support.

## <span id="page-4-1"></span>**1.2 Audience**

The Installation Guide is intended for system engineers responsible for installing and configuring the OFS Investigation Hub Application's components.

### **Prerequisites for the Audience**

The document assumes that you have experience in installing Enterprise components and basic knowledge about the following are recommended:

- PGQL, and PGX
- UNIX commands
- Database concepts

## <span id="page-4-2"></span>**1.3 Related Documents**

This section identifies additional documents related to the OFS Investigation Hub application. You can access the following documents from [Oracle Help Center Documentation Library:](https://docs.oracle.com/cd/E60570_01/InvestigationHubhome.htm)

- *Oracle [Financial Services Investigation Hub Administration](http://docs.oracle.com/cd/E60593_01/homepage.htm) and Configuration Guide*
- *[Oracle Financial Services Investigation Hub User Guide](http://docs.oracle.com/cd/E60593_01/homepage.htm)*
- *[Oracle Financial Services Investigation Hub](http://docs.oracle.com/cd/E60593_01/homepage.htm) ReadMe*

## <span id="page-4-3"></span>**1.4 Conventions**

The following table lists the text conventions used in this document:

### **Table 1: Conventions Used in this Guide**

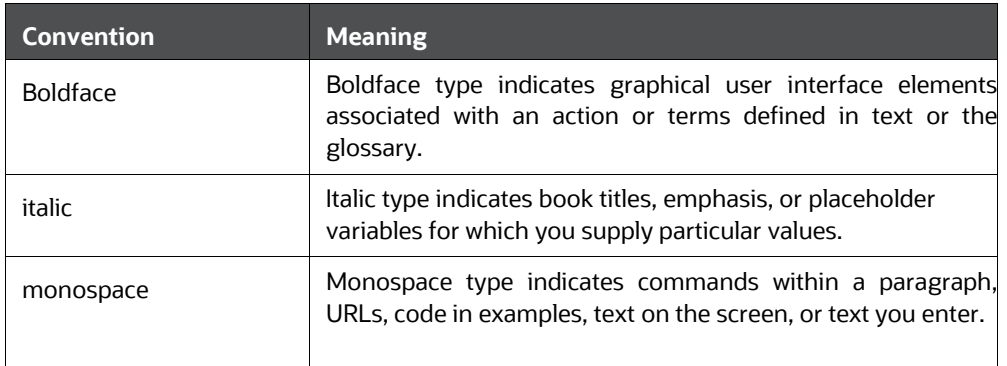

# <span id="page-5-0"></span>**1.5 Abbreviations**

The following table lists the abbreviations used in this document:

### **Table 2: Abbreviations and Their Meaning**

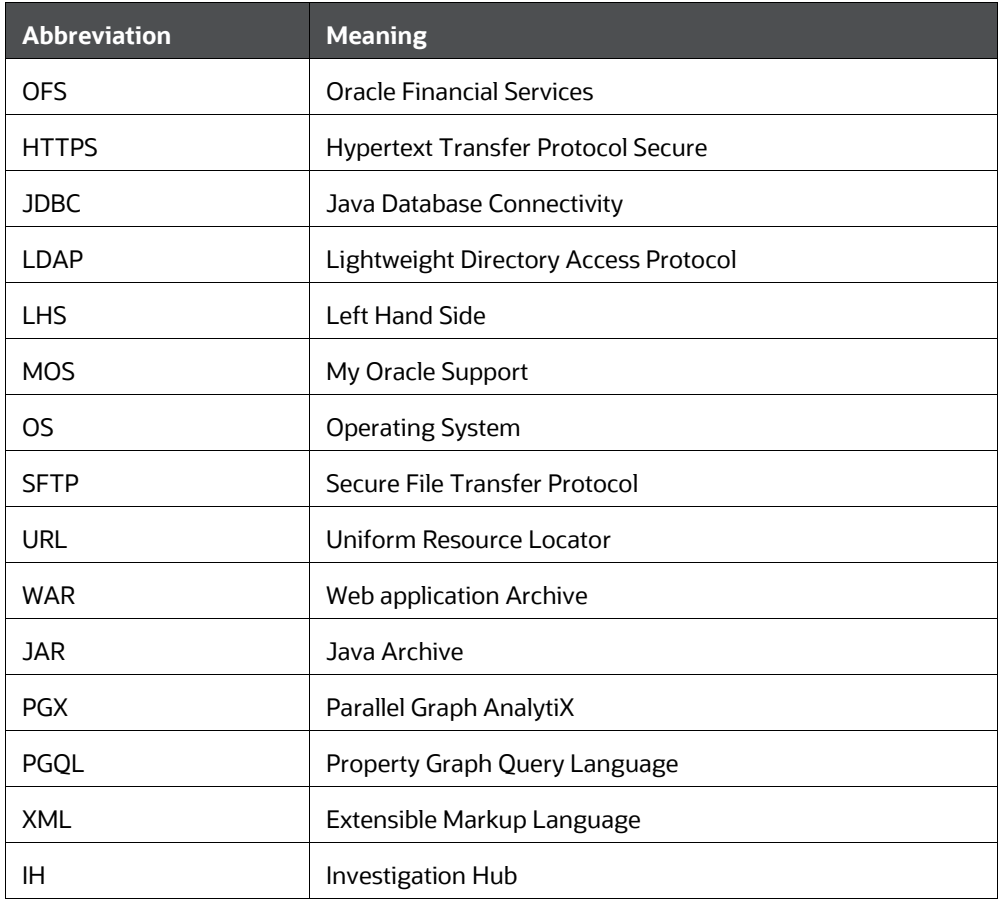

# <span id="page-6-0"></span>**2 Investigation Hub Application Installation**

This chapter provides the necessary information required to understand the installation of the Oracle Financial Service (OFS) Investigation Hub application.

Topics:

- **[Prerequisites](#page-6-1)**
- [Preparing for](#page-6-2) Installation
- **[Installing the](#page-6-3) Software**
- [Post Installation](#page-10-1) Steps

## <span id="page-6-1"></span>**2.1 Prerequisites**

The installation of this application depends on a few prerequisites, which are discussed in the following list:

- Oracle Financial Services Compliance Studio ApplicationRelease 8.1.1.0.0 must be installed. For further information, see Oracle Financial [Services Compliance Studio](https://docs.oracle.com/cd/E91852_01/installCS.htm) Installation Guide.
- On top of **ECM 8.0.8.0.0** apply the following patches
	- 8.0.8.0.41 (BUG: **32559114**): ECM-Investigation Hub Integration Patch
	- 8.0.8.0.28 (BUG: **31497997**): ECM-ML4AML Integration Patch
- On top of **ECM 8.0.8.1.0** (BUG: **32589501**) apply following patches
	- 8.0.8.1.3 (BUG: **33164973**): ECM-Investigation Hub Integration Patch
	- 8.0.8.1.4 (BUG: **33395125**): ECM-ML4AML Integration Patch

## <span id="page-6-2"></span>**2.2 Preparing for Installation**

1. Login to [https://support.oracle.com/](https://support.oracle.com/portal/) with a valid Oracle account and search for the patch ID (Bug ID - **33595455**) under the *Patches & Updates* tab.

You can also check the patch ID in the [Oracle Financial Services](https://docs.oracle.com/cd/F18535_01/relnotes.htm) [Investigation Hub Release](https://docs.oracle.com/cd/F18535_01/relnotes.htm) [Notes.](https://docs.oracle.com/cd/F18535_01/relnotes.htm)

<span id="page-6-3"></span>2. Copy the downloaded installer archive to the Download Directory (in Binary Mode) on the setup identified for OFS Compliance Studio installation.

## <span id="page-7-0"></span>**2.3 Installing the Software**

There is no separate installer to import the IH notebooks as Model Drafts through the OFS Compliance Studio, which is available for all the users.

### <span id="page-7-1"></span>**2.3.1 Obtaining IH Notebooks**

Once you obtain the installer, copy the installer (in BINARY mode) to the system on which the OFSAA Infrastructure components will be installed.

### **NOTE**

You must be logged in to the UNIX operating system as a non-root user.

1. Extract the contents of the Oracle Financial Services Investigation Hub 8.1.1.0.0 to Download Directory using the following command:

unzip OFS FCCIH 8.1.1.0.0 LINUX.zip

2. Copy the notebooks from <IH\_installer\_path>/OFS\_FCCIH/notebook to local directory.

### <span id="page-7-2"></span>**2.3.2 Importing IH Notebooks**

To create an objective (folder) and Draft to import the IH notebooks manually through the Compliance Studio application, perform the following steps:

### **NOTE**

- There is no separate installer to import the IH notebooks as Model Drafts through the OFS Compliance Studio, which is available for all the users.
- For IH Notebook to be executable, it needs to be imported into the **Sandbox** workspace.
- In the case of the Special Investigation notebook, creating an Objective and Draft to import the notebook must be performed for each user separately.
- An Administrator can also import the IH notebooks for all users.
- The importing notebook process is the same for On-Premise and Kubernetes.
- **1.** Enter the URL in the following format in the web browser:

https://<Host\_Name>:<Port\_Number>/cs/home

Here <Port\_Number> is **7001** for the OFS Compliance Studio application installed on-premise.

**2.** The OFS Compliance Studio application login page is displayed.

### **Figure 1: OFS Compliance Studio Login Page**

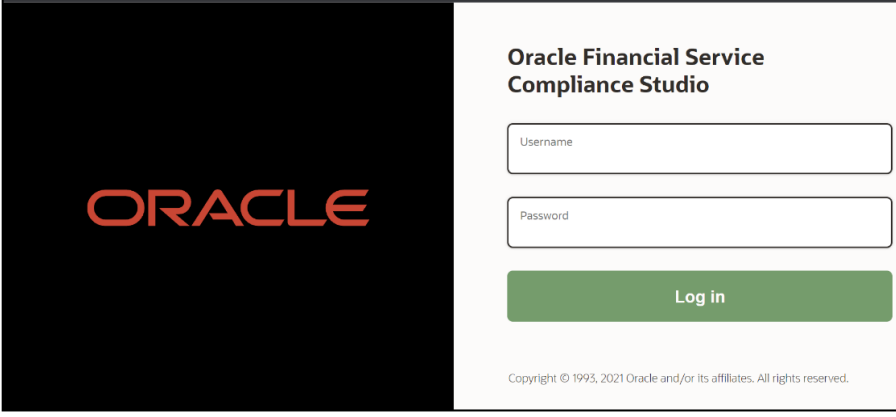

- **3.** Enter the **Username** and **Password**.
- **4.** Click **Login**.
- **5.** After login into the OFS Compliance Studio application, the Workspace Summary page is displayed.

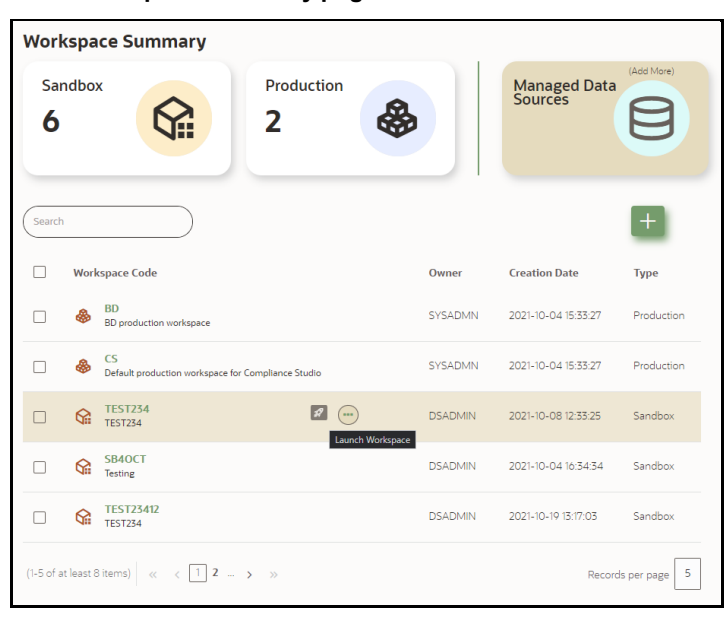

**Figure 2: Workspace Summary page**

**6.** Select Launch workspace  $\mathcal{R}$  for a corresponding **Sandbox** on the Workspace Summary page to display the application configuration and model creation menu.

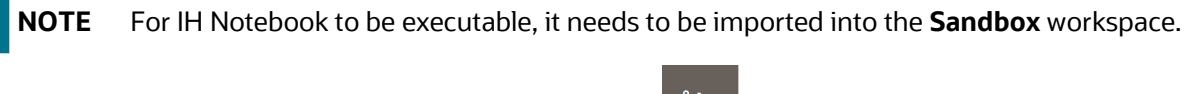

**7.** Hover the mouse over the **Advanced Options** widget the display the Advanced Model Management window.

**Figure 3: Advanced Model Management**

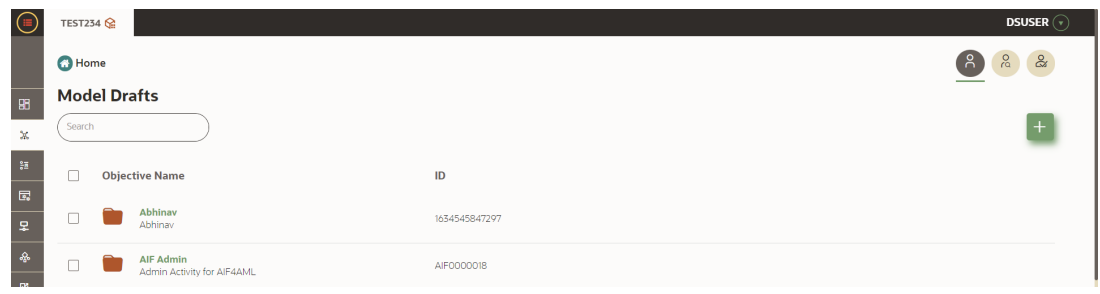

**8.** Click on the **Actions in i**con and select **Objective** to display Add Objective window.

# **Figure 4: Add Objective Add Objective** Objective Name \* Description  $Cancel$

- **a.** Provide the Objective Name and description. For example, enter **InvestigationHub** as a new objective.
- **b.** Click **Save**. The new Objective will be created.

**Figure 5: InvestigationHub Objective**

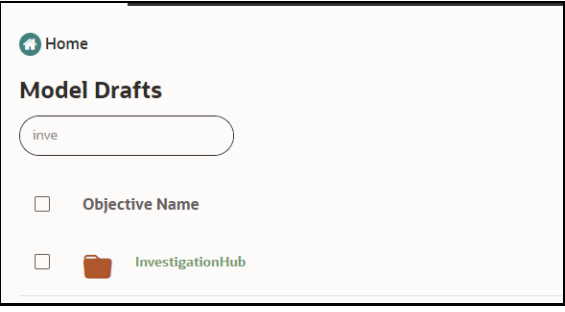

**9.** Open the Objective (InvestigationHub) folder, click **Actions <sup>†</sup>** icon, and select **Draft** to display Add Draft window.

**Figure 6: Add Drafts to Import notebooks**

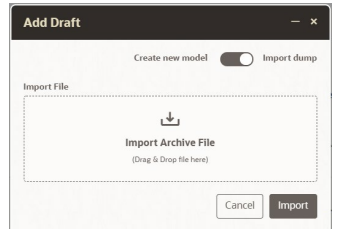

- **10.** Toggle the **Import Dump** button.
	- **a.** Click **Import Archive File** and browse the path where downloaded notebooks are available in the local directory. See **Obtaining the Notebooks** section.

Import the following Notebooks from your local directory one by one.

- Investigation\_Hub\_Special\_Investigation.dsnb
- Investigation\_Hub\_Generate\_Correlated\_Networks.dsnb
- Investigation\_Hub\_ECM\_Integration\_L2.dsnb
- Investigation\_Hub\_ECM\_Integration\_L1.dsnb

### **NOTE**

- Generate Correlated Networks notebook is an example for non-ECM customers. It is a sample notebook and you can create based on your requirement.
- It is applicable for the Administrator. An Administrator can configure the parameters for Investigation using the Special Investigations notebook. For more information, see the [Oracle](https://docs.oracle.com/cd/E60570_01/InvestigationHubhome.htm)  [Financial Services Investigation Hub Administration](https://docs.oracle.com/cd/E60570_01/InvestigationHubhome.htm) and Configuration [Guide.](https://docs.oracle.com/cd/E60570_01/InvestigationHubhome.htm)

### **b.** Click **Import**.

<span id="page-10-1"></span>**11.** After import into the InvestigationHub Objective, the Model Drafts page is displayed.

**Figure 7: Investigation Hub Objective after importing notebooks**

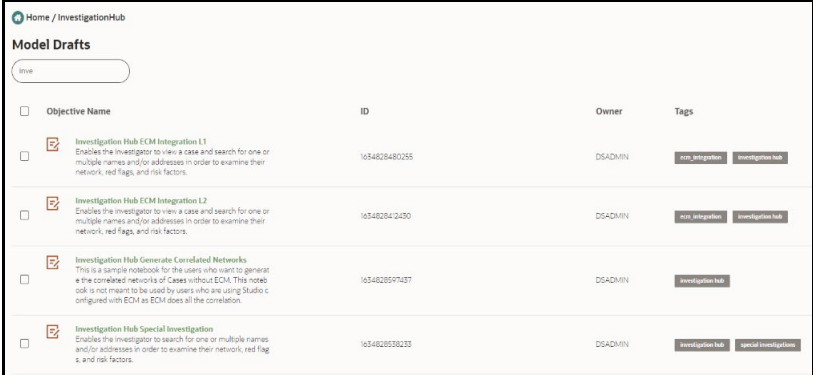

### <span id="page-10-0"></span>**2.3.2.1 Example**

The importing process is the same for all users, but they must create Objectives and Drafts individually.

### <span id="page-10-2"></span>**2.3.2.1.1 User1**

- **1.** Login into the OFS Compliance Studio application as **User1**.
- **2.** Select Launch workspace  $\mathscr{R}$  for a corresponding **Sandbox** on the Workspace Summary.
- **3.** Navigate to the **Advanced Model Management** window.
- **4.** Click on the **Actions in i**con and select **Objective** to display Add Objective window.
	- **a.** Provide the Objective Name and description. For example, enter **InvestigationHub** as a new objective.
	- **b.** Click **Save**. The new Objective will be created.

**5.** Open the Objective (InvestigationHub) folder, click **Actions <sup>†</sup>** icon, and select **Draft** to display Add Draft window.

#### **Figure 8: Add Drafts to Import notebooks**

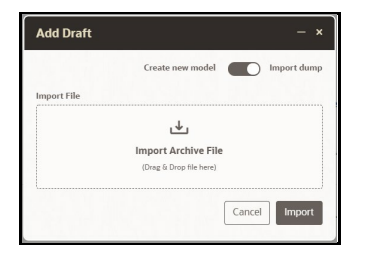

- **6.** Toggle the **Import Dump** button.
	- **a.** Click **Import Archive File** and browse the path where downloaded notebooks are available in the local directory.

Import the following Notebooks from your local directory one by one.

- Investigation\_Hub\_Special\_Investigation.dsnb
- Investigation\_Hub\_Generate\_Correlated\_Networks.dsnb
- Investigation\_Hub\_ECM\_Integration\_L2.dsnb
- Investigation\_Hub\_ECM\_Integration\_L1.dsnb
- **b.** Click **Import**.
- **7.** After import into the InvestigationHub Objective, the Model Drafts page is displayed.

### **Figure 9: Investigation Hub Objective after importing notebooks**

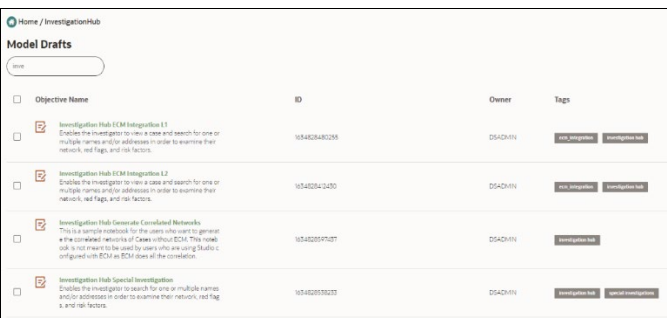

#### **2.3.2.1.2 User2**

- **1.** Login into the OFS Compliance Studio application as a **User2**.
- **2.** Select Launch workspace **12** for a corresponding **Sandbox** on the Workspace Summary.
- **3.** Navigate to the Advanced Model Management. **User2** cannot access the IH notebooks that are imported by **User1**.
- **4. User2** must perform the steps to import IH notebooks. Follow the same steps performed by **User1** to import the notebooks. See [User1](#page-10-2) section.

### **2.3.2.1.3 Administrator**

An Administrator can also import the IH notebooks for all users. Follow the same steps performed by **User1** to import the notebooks. Se[e User1](#page-10-2) section.

The users (**User1** and **User2**) can navigate to **Advanced Model Management** > **InvestigationHub** Objective and access imported notebooks.

## <span id="page-12-0"></span>**2.4 Post Installation Steps**

After importing the notebooks, you can view the notebooks in the following UI path:

Perform the following post-installation steps:

- 1. Load the graph. For more information, see the *Loading the Graph* section in Oracle [Financial](https://docs.oracle.com/cd/E60570_01/InvestigationHubhome.htm) [Services Investigation Hub Administration](https://docs.oracle.com/cd/E60570_01/InvestigationHubhome.htm) and Configuration Guide.
- 2. On the Workspace Summary page, select **Launch workspace.**
- 3. Navigate to **Advance model management,** where you can find the Objective.

#### **Figure 10: Investigation Hub Objective**

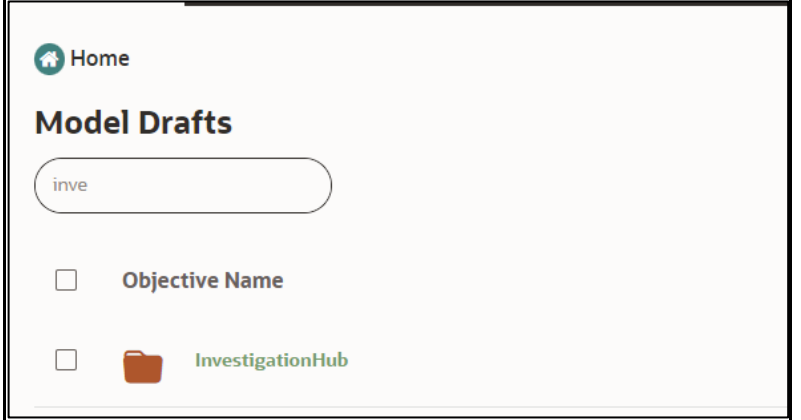

4. Click the **Investigation Hub** Objective. Ensure that the following notebooks are available in the Investigation Hub objective.

**Figure 11: Notebooks in Investigation Hub Folder**

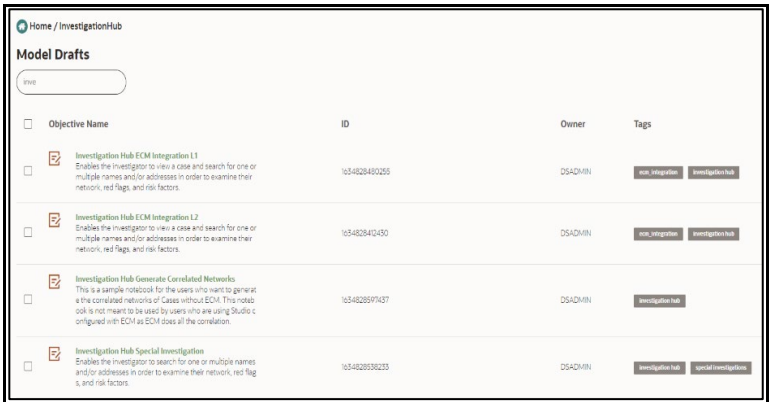

# <span id="page-13-0"></span>**OFSAA Support**

Raise a Service Request (SR) in [My Oracle Support \(MOS\) f](https://support.oracle.com/)or queries related to OFSAA applications.

# <span id="page-14-0"></span>**Send Us Your Comments**

Oracle welcomes your comments and suggestions on the quality and usefulness of this publication. Your input is an important part of the information used for revision.

- Did you find any errors?
- Is the information presented with clarity?
- Do you need more information? If so, where?
- Are the examples correct? Do you need more examples?
- What features did you like most about this manual?

If you find any errors or have any other suggestions for improvement, indicate the title and part number of the documentation along with the chapter/section/page number (if available) and contact Oracle Support.

Before sending us your comments, you might like to ensure that you have the latest version of the document wherein any of your concerns have already been addressed. You can access the My Oracle Support site, which has all the revised/recently released documents.

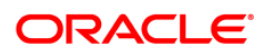